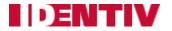

Copyright<sup>©</sup> 2014-2018, Identiv. Last updated April 10, 2018.

## Overview

This document provides information about version 3.6.7.527 of the Velocity Web Services Client, which is an optional browser-based client for Velocity 3.6 SP3. A major advantage of the Velocity Web Services Client (compared to the previous Velocity Web Console) is that it uses the same Velocity database.

Note that this is a limited-functionality client; only the traditional Windows-based Velocity Client provides access to all of Velocity's extensive functionality. See the Quick Tour section of this document for a brief summary of the functionality provided by the Velocity Web Services Client.

Before you can install and use the Velocity Web Services Client, you must first install Microsoft's Internet Information Services (IIS) on the same computer where the Velocity Server is installed. If your organization isn't comfortable providing remote access to your physical access control system, do not install IIS or the Velocity Web Services Client.

In this document, there is information about:

- System Requirements
- Installing the Velocity Web Services Client (and its prerequisites)
- a Quick Tour of the Velocity Web Services Client
- the New Features and Enhancements, Bug Fixes, and Known Issues in this release

## System Requirements

This version of the Velocity Web Services Client requires the following components:

- A physical access control system with various hardware components controlled by version 3.6 SP3 of the Hirsch Velocity security management system software
- The optional Velocity Web Services Client component for your Velocity Server, which can be installed either as part of a full Velocity 3.6 SP3 installation, or installed separately later
- A Web server running Microsoft's Internet Information Services (IIS) (version 6.0 or later), which is installed on the same computer where the Velocity Server is installed
- A personal computer, tablet computer, or smartphone running a relatively current Web browser such as Google's Chrome (version 39.0 or later), Microsoft's Internet Explorer (version 11 or later), or Apple's Safari (version 6.2 or later). We recommend using Google's Chrome browser.
- Your device's display should have a resolution of 1024 x 768. (At a lower resolution, you will not be able to see part of a large dialog such as Credential Properties.)
- To use the multiple access zones feature introduced in Velocity 3.6, CCM firmware version 7.5.28 (or later) must be installed on each controller where you want to enable multiple access zones. For details, see VELWC-242 in the Velocity Web Services Client 3.6.2.10 Installation Guide and Release Notes.

## Installing the Velocity Web Services Client (and its prerequisites)

The optional Velocity Web Services Client can be installed either as part of a full Velocity 3.6 SP3 installation, or separately after the Velocity installation. After installing this client, you must also perform a few configuration and setup tasks.

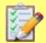

**Prerequisites:** To install the Velocity Web Services Client, you must be logged into Windows using an account that has Administrator privileges, and you must know the name and password of the Velocity services account (which were specified when Velocity was installed).

**NOTES:** The Velocity Web Services Client only needs to be installed on your Velocity Server. If you want to install and use this optional client, you must first install Microsoft's Internet Information Services (IIS) on the same computer where the Velocity Server is installed. The installer program checks your existing system to see whether all of the prerequisites for this new client have been met.

## Installing Microsoft's Internet Information Services (IIS) to Support the Velocity Web Services Client

Before you can install and use the Velocity Web Services Client, you must first install Microsoft's Internet Information Services (IIS) on either your standalone Velocity workstation or your Velocity server. The following table shows which versions of Windows are supported by Velocity 3.6 SP3 for those computer roles.

| Computer role:                     | Versions of Windows supported by Velocity 3.6 SP3:                                                                                                    |
|------------------------------------|----------------------------------------------------------------------------------------------------|
| Velocity Server                    | <ul> <li>Windows Server 2008 R2 SP1</li> <li>Windows Server 2012</li> <li>Windows Server 2012 R2</li> <li>Windows Server 2016</li> </ul>                                                                 |
| Velocity standalone<br>Workstation | <ul> <li>Windows Server 2008 R2 SP1</li> <li>Windows Server 2012</li> <li>Windows Server 2012 R2</li> <li>Windows Server 2016</li> <li>Windows 7 SP1</li> <li>Windows 8.1</li> <li>Windows 10</li> </ul> |

**NOTE:** This document provides procedures for installing IIS on Windows 7, Windows 10, Windows Server 2008, and Windows Server 2016. Installing IIS on Windows 8.1 should be similar to installing it on Windows 7, and installing IIS on Windows Server 2012 or Windows Server 2012 R2 should be similar to installing it on Windows Server 2008.

#### To install IIS on Windows 7:

- 1. From your Windows 7 Start menu, launch Control Panel.
- If you are viewing by Category: click the Programs link, and then click the 'Turn Windows Features on or off' link (in the Programs and Features category).

If you are viewing by Small Icons or Large Icons: click **Programs and Features**, and then click the 'Turn Windows Features on or off' link (in the left pane).

- 3. In the resulting Windows Features dialog, expand the Internet Information Services folder to reveal the available options.
- 4. Check all of the options which are checked in the following screen capture, and then click **OK**.

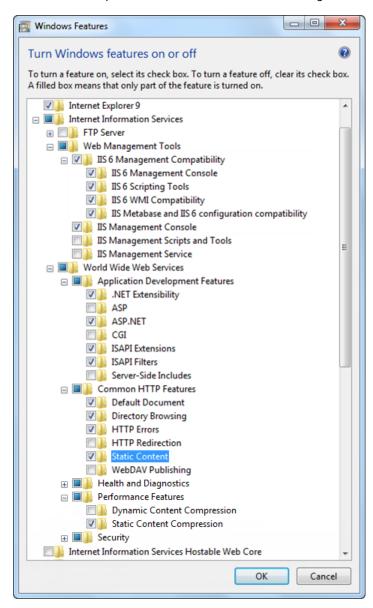

A progress dialog informs you that Windows is making the requested feature changes. When Windows has finished making the changes, it closes the progress dialog and the Windows Features dialog.

Close the Control Panel.

#### To install IIS on Windows 10:

- 1. Open Control Panel.
- 2. Locate and click on the 'Turn Windows Features on or off' link.
- In the resulting Windows Features dialog, expand the .NET Framework 3.5 (includes .NET 2.0 and 3.0), the .NET Framework 4.7 Advanced Services, and the Internet Information Services folders to reveal the available options.
- 4. Check the following set of options, and then click **OK**. (Most of these options are shown in the next screen capture.)
  - .NET Framework 3.5 (includes .NET 2.0 and 3.0)
  - NET Framework 3.5 (includes .NET 2.0 and 3.0) > Windows Communication Foundation HTTP Activation
  - NET Framework 3.5 (includes .NET 2.0 and 3.0) > Windows Communication Foundation Non-HTTP Activation
  - .NET Framework 4.7 Advanced Services > ASP.NET 4.7
  - NET Framework 4.7 Advanced Services > WCF Services > TCP Port Sharing
  - Internet Explorer 11
  - Internet Information Services > Web Management Tools > IIS 6 Management Compatibility
  - Internet Information Services > Web Management Tools > IIS 6 Management Compatibility > IIS 6 Management Console
  - Internet Information Services > Web Management Tools > IIS 6 Management Compatibility > IIS 6 Scripting Tools
  - Internet Information Services > Web Management Tools > IIS 6 Management Compatibility > IIS 6 WMI Compatibility
  - Internet Information Services > Web Management Tools > IIS 6 Management Compatibility > IIS 6 Metabase and IIS 6 configuration compatibility
  - Internet Information Services > Web Management Tools > IIS Management Console
  - Internet Information Services > World Wide Web Services > Application Development Features > .NET Extensibility 3.5
  - Internet Information Services > World Wide Web Services > Application Development Features > .NET Extensibility 4.7
  - Internet Information Services > World Wide Web Services > Application Development Features > ASP.NET 3.5
  - Internet Information Services > World Wide Web Services > Application Development Features > ASP.NET 4.7
  - Internet Information Services > World Wide Web Services > Application Development Features > ISAPI Extensions
  - Internet Information Services > World Wide Web Services > Application Development Features > ISAPI Filters
  - Internet Information Services > World Wide Web Services > Common HTTP Features > Default Document
  - Internet Information Services > World Wide Web Services > Common HTTP Features > HTTP Errors
  - Internet Information Services > World Wide Web Services > Common HTTP Features > Static Content
  - Internet Information Services > World Wide Web Services > Performance Features > Static Content Compression

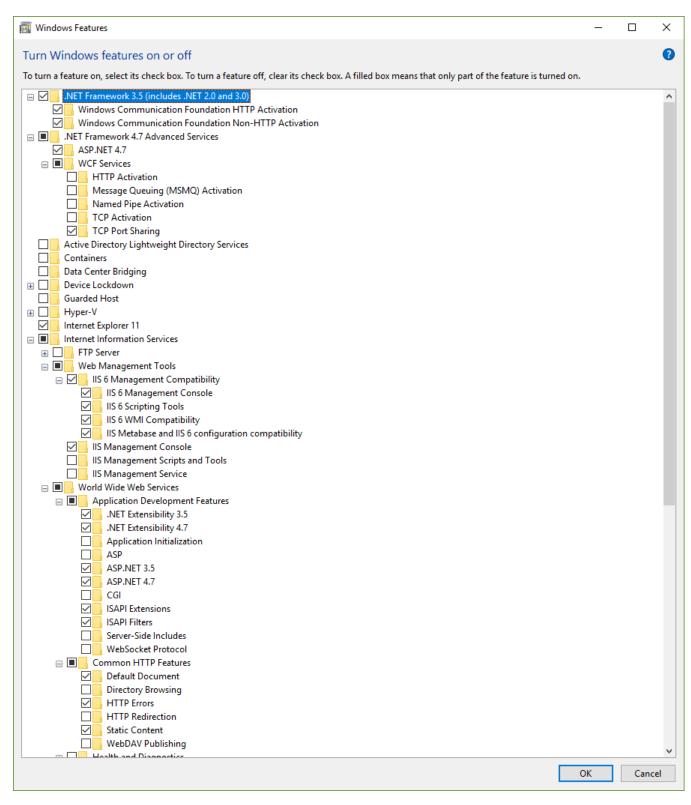

A progress dialog informs you that Windows is making the requested feature changes. When Windows has finished making the changes, it closes the progress dialog and the Windows Features dialog.

5. Close the Control Panel.

#### To install IIS on Windows Server 2008:

- 1. From your Windows Server 2008 Start menu, launch Control Panel.
- 2. If you are viewing by Category: click the 'Turn Windows Features on or off' link (at the bottom of the left column).

If you are viewing by Small Icons or Large Icons: click **Programs and Features**, and then click the 'Turn Windows Features on or off' link (in the left pane).

- 3. In the resulting Server Manager window, click the Features item (in the left pane), and then click the Add Features link.
- 4. In the resulting Add Features Wizard, scroll down and check the 'SMTP Server' box.
- In the resulting dialog that asks 'Add role services and features required for SMTP Server?', click the Add Required Role Services button.
- 6. In the Add Features Wizard, click Next.
- On the Web Server (IIS) page of the Add Features Wizard, click Next.
- 8. If necessary, on the Select Role Services page of the Add Features Wizard, expand the **Web Server** folder and the **Management Tools** folder to display the available options.
- 9. Under Web Server, select these options:
  - the Common HTTP Features option of Static Content
  - the Application Development option of ASP.NET. (If you receive a dialog that asks 'Add role services required for ASP.NET?', click the Add Required Role Services button.)
  - the Performance option of Static Content Compression
- 10. Scroll down, and under Management Tools, select:
  - IIS Management Console
  - IIS 6 Metabase Compatibility
  - IIS 6 WMI Compatibility
  - IIS 6 Scripting Tools
  - IIS 6 Management Console
- 11. Verify that you have selected all of the options which are checked in the following two screen captures, then click Next.

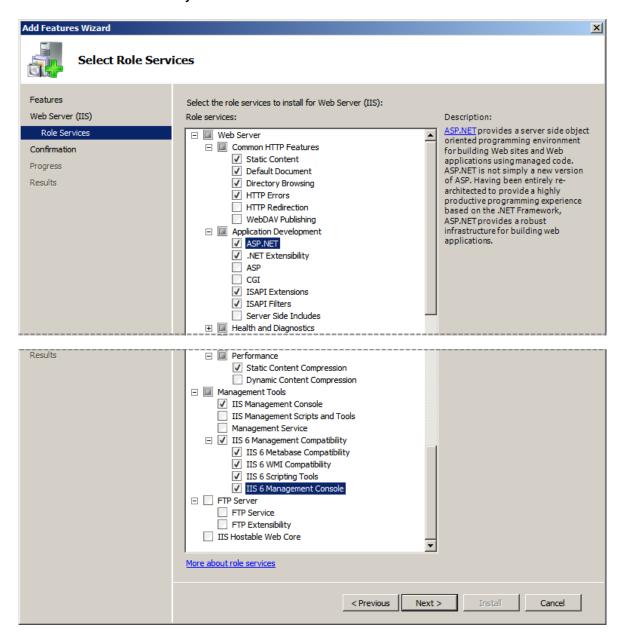

12. On the Confirm Installation Selections page of the Add Features Wizard, click Install.

On the Installation Progress page of the Add Features Wizard, progress messages are displayed until the installation is complete.

- 13. On the Installation Results page of the Add Features Wizard, verify that the installation succeeded, and click Close.
- 14. In the Server Manager window, verify that the **Web Server (IIS)** role was installed. You can then close the Server Manager window and the Control Panel.

#### IIS Options for the Velocity Web Services Client on Windows Server 2012 R2:

The procedure for installing IIS on Windows Server 2012 R2 is very similar to the procedure for installing IIS on Windows Server 2008, with the primary difference being which set of role services must be selected. On Windows Server 2012 R2, verify that you have selected all of the following options:

- Web Server (IIS) > Web Server > Common HTTP Features > Default Document
- Web Server (IIS) > Web Server > Common HTTP Features > Directory Browsing
- Web Server (IIS) > Web Server > Common HTTP Features > HTTP Errors
- Web Server (IIS) > Web Server > Common HTTP Features > Static Content
- Web Server (IIS) > Web Server > Performance > Static Content Compression
- Web Server (IIS) > Web Server > Application Development >.NET Extensibility 3.5
- Web Server (IIS) > Web Server > Application Development >.NET Extensibility 4.5
- Web Server (IIS) > Web Server > Application Development > ASP.NET 3.5
- Web Server (IIS) > Web Server > Application Development > ASP.NET 4.5
- Web Server (IIS) > Web Server > Application Development > ISAPI Extensions
- Web Server (IIS) > Web Server > Application Development > ISAPI Filters
- Web Server (IIS) > Management Tools > IIS Management Console
- Web Server (IIS) > Management Tools > IIS 6 Management Compatibility
- Web Server (IIS) > Management Tools > IIS 6 Management Compatibility > IIS 6 Metabase Compatibility
- Web Server (IIS) > Management Tools > IIS 6 Management Compatibility > IIS 6 Management Console
- Web Server (IIS) > Management Tools > IIS 6 Management Compatibility > IIS 6 Scripting Tools
- Web Server (IIS) > Management Tools > IIS 6 Management Compatibility > IIS 6 WMI Compatibility

These options are checked in the following two screen captures.

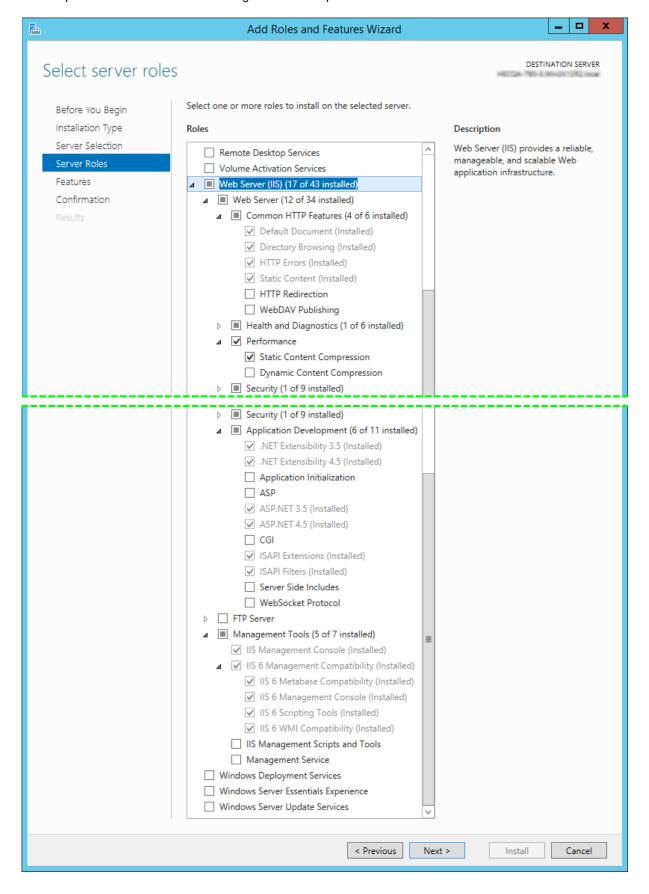

#### To install IIS on Windows Server 2016:

- Open Control Panel.
- 2. Locate and click on the 'Turn Windows Features on or off' link.
- 3. In the resulting Server Manager window, click the Features item (in the left pane), and then click the Add Features link.
- 4. In the resulting Add Roles and Features Wizard, provide the necessary information and click Next on each of the first few pages.
- On the Select server roles page of the wizard, check the Web Server (IIS) role, and click Next.

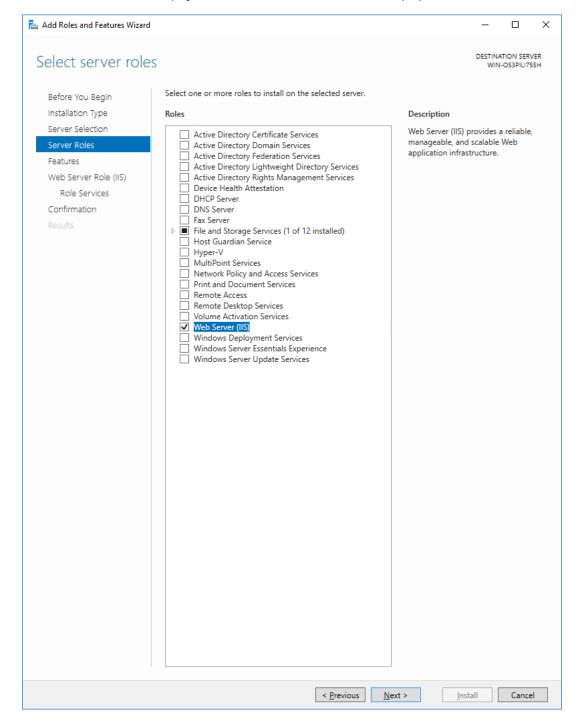

6. In the resulting dialog that asks 'Add features that are required for Web Server (IIS)?', check the option to 'Include management tools (if applicable)', and click the Add Features button.

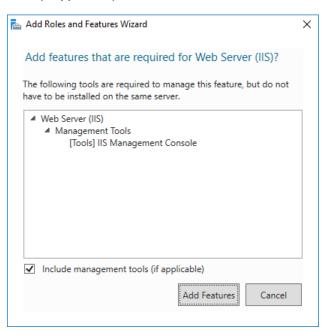

- 7. On the Select features page of the wizard, check the following options (as shown in the next screen capture), and click Next.
  - .NET Framework 3.5 Features
  - .NET Framework 3.5 Features > .NET Framework 3.5 (includes .NET 2.0 and 3.0)
  - .NET Framework 4.6 Features > ASP.NET 4.6
  - .NET Framework 4.6 Features > WCF Services > TCP Port Sharing

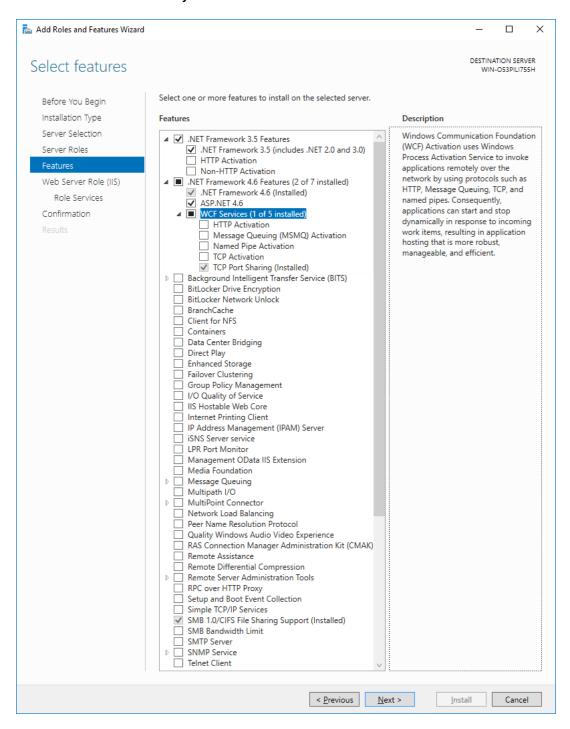

8. On the resulting Web Server Role (IIS) page of the wizard, read the displayed information, and click Next.

- 9. On the resulting **Select role services** page of the wizard, check the following options (as shown in the next screen capture), and click **Next**.
  - Web Server
  - Web Server > Common HTTP Features
  - Web Server > Common HTTP Features > Default Document
  - Web Server > Common HTTP Features > Directory Browsing
  - Web Server > Common HTTP Features > HTTP Errors
  - Web Server > Common HTTP Features > Static Content
  - Web Server > Common HTTP Features > HTTP Redirection
  - Web Server > Health and Diagnostics
  - Web Server > Health and Diagnostics > HTTP Logging
  - Web Server > Performance
  - Web Server > Performance > Static Content Compression
  - Web Server > Security
  - Web Server > Security > Request Filtering
  - Web Server > Application Development
  - Web Server > Application Development > .NET Extensibility 3.5
  - Web Server > Application Development > .NET Extensibility 4.6
  - Web Server > Application Development > ASP.NET 3.5
  - Web Server > Application Development > ASP.NET 4.6
  - Web Server > Application Development > ISAPI Extensions
  - Web Server > Application Development > ISAPI Filters
  - Management Tools
  - Management Tools > IIS Management Console
  - Management Tools > IIS 6 Management Compatibility
  - Management Tools > IIS 6 Management Compatibility > IIS 6 Metabase Compatibility
  - Management Tools > IIS 6 Management Compatibility > IIS 6 Management Console
  - Management Tools > IIS 6 Management Compatibility > IIS 6 Scripting Tools
  - Management Tools > IIS 6 Management Compatibility > IIS 6 WMI Compatibility
  - Management Tools > IIS Management Scripts and Tools

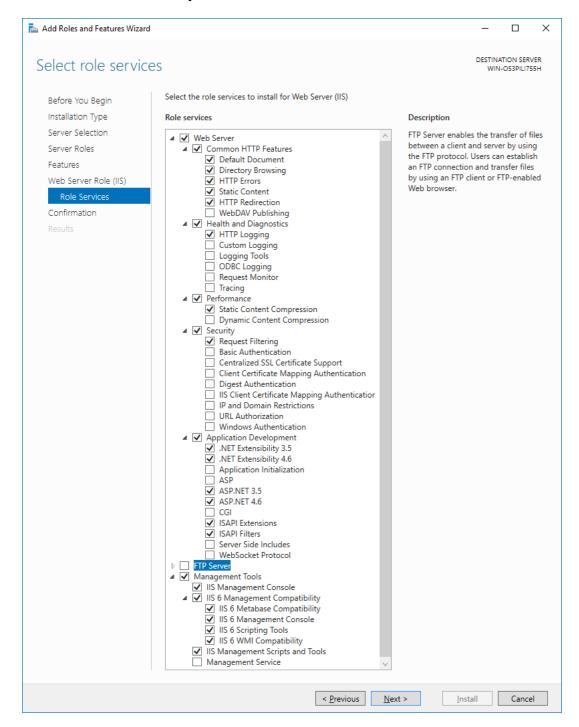

- 10. On the resulting **Confirm installation selections** page of the wizard, check the option to '**Restart the destination server automatically if required**', and review the displayed information to determine whether it is correct.
  - If something is not correct, click Previous to return to the previous page and make the necessary changes.
  - If everything is correct, click Install.

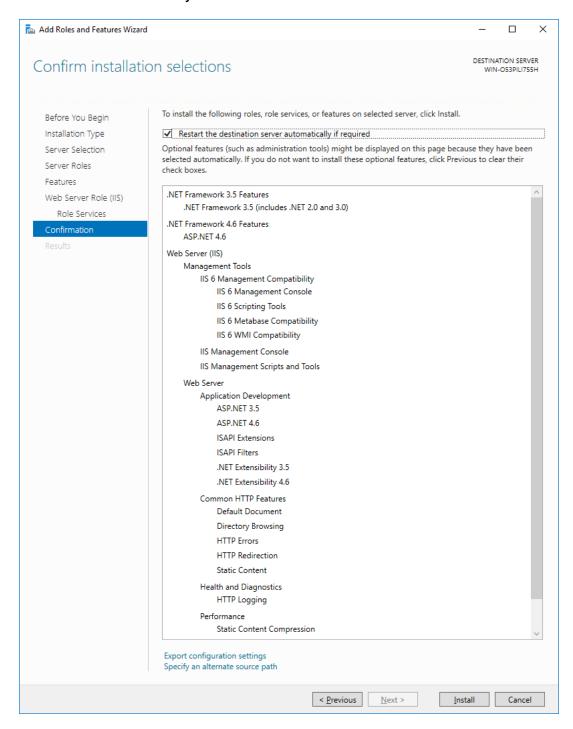

On the **Installation progress** page of the wizard, progress messages are displayed until the installation is complete.

11. In the Server Manager window, verify that the Web Server (IIS) role was installed. You can then close the Server Manager window and the Control Panel.

### Installing the Velocity Web Services Client during the Velocity Installation

- Start following the instructions in the Installation ➤ Starting the Velocity Installation topic of the Velocity 3.6 SP2 Installer's help system.
- At the Install Options screen, select either the Server role or the Workstation role for your computer.
- 3. At the resulting **Web Services Options** screen, select the **Install Velocity Web Services** option (to install the Web Services that support the Velocity Web Services Client), then click **Next**.

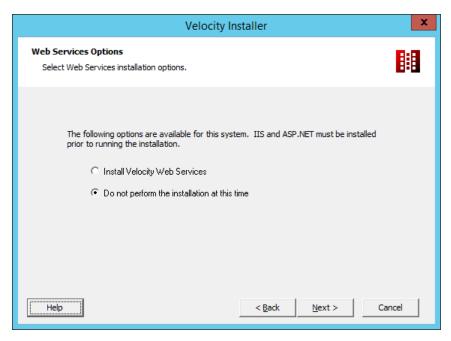

4. If you selected the **Server** role, then perform the steps in the **Installation ► Server Installation** help topic.

If you selected the Workstation role, then perform the steps in the Installation ► Workstation Installation help topic.

5. Eventually, the first page of the **Velocity Web Services Client Installer** wizard is displayed. On this **Application Install Option** page, select the appropriate set of options, then click **Next**.

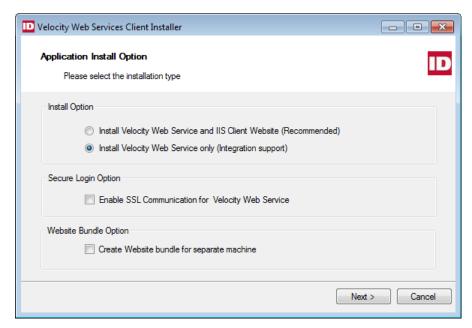

- Choose whether to install both the Velocity Web Service and the IIS Client Website, or only the Velocity Web Service.
  - **NOTE**: Choosing the option to **Install Velocity Web Service only** enables the last option on this page to **Create Website bundle for separate machine**. This enables you to install the Web site on a different computer than your Velocity Server.
- Choose whether to enable Secure Socket Layer (SSL) communication for the Velocity Web Service.
- If you chose the option to install only the Velocity Web Service on this computer, then you can choose whether to create a
  Website bundle for installing the Web site on a different computer than your Velocity Server.

After you click the **Next** button, the following screen appears:

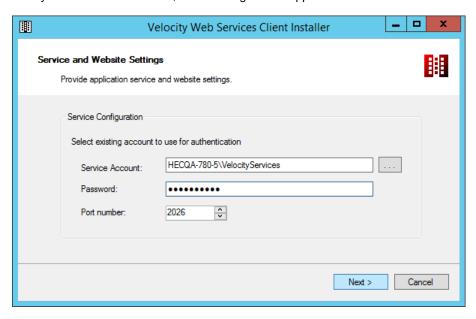

- 6. On this Service and Website Settings screen:
  - A. In the **Service Account** field, verify or change the user account (by default in the Velocity Services group) that the underlying service for the Velocity Web Services Client will use to log on to Velocity. The default information is automatically obtained for you.
  - B. In the **Password** field, enter the password that the specified Service Account will use to log on to Velocity. (Enter the same password that was used on the **Application Network and Security** page of the Velocity Installer wizard.)
  - C. In the Port number field, enter the network port number that will be used for communication between Velocity and the Velocity Web Services Client.
  - D. Click Next.

An **Application Installation** screen displays progress information while the Velocity Web Services Client is being installed. For example:

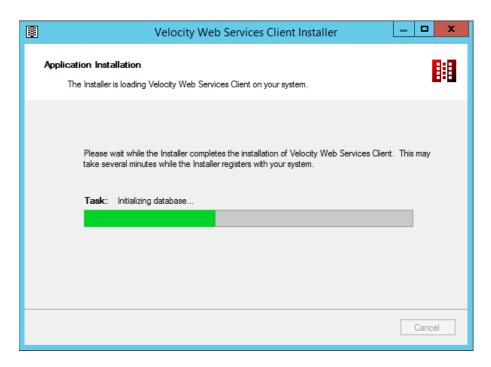

7. If you are updating an existing installation of the Velocity Web Services Client (instead of performing a new installation), then when the following dialog appears, choose whether or not you need the Velocity Web Service use the secured HTTPS protocol when communicating with some other software components.

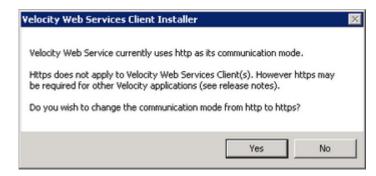

After the installation of the Velocity Web Services Client has finished, its installer wizard closes, and the primary Velocity installation begins, with progress information displayed on its **Application Installation** page. For example:

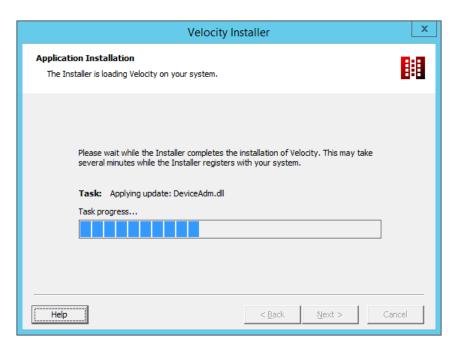

8. When the Installation Complete screen is displayed, select the desired Closing Options, and click the Close button.

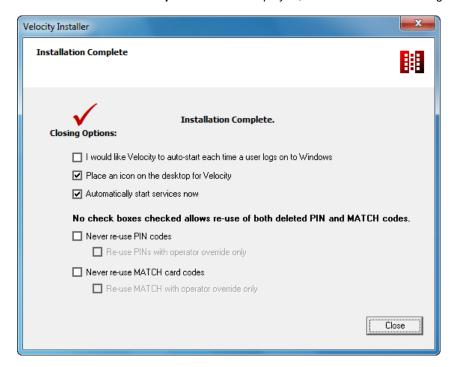

After Velocity and the Velocity Web Services Client have finished installing, ensure that:

- the Velocity Web Service is running
- if you want to use a network port other than the default of 80, you must configure the network port used by the default IIS Web site to communicate with the Velocity Web Services Client
- the network port used by the default IIS Web site is allowed through your firewalls

### Installing the Velocity Web Services Client Separately (after the Velocity Installation)

To install the Velocity Web Services Client later, perform the following steps.

- 1. Run the vwc2install.exe file located in your Velocity installation folder.
- The first page of the Velocity Web Services Client Installer wizard is displayed. On this Application Install Option page, select the appropriate set of options, then click Next.

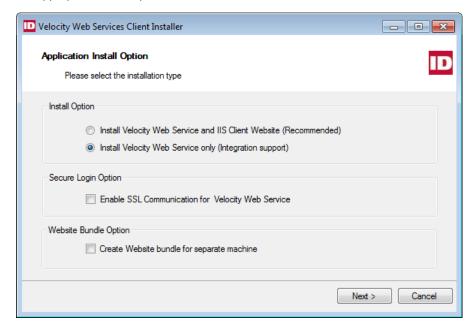

- Choose whether to install both the Velocity Web Service and the IIS Client Website, or only the Velocity Web Service.
  - **NOTE**: Choosing the option to **Install Velocity Web Service only** enables the last option on this page to **Create Website bundle for separate machine**. This enables you to install the Web site on a different computer than your Velocity Server.
- Choose whether to enable Secure Socket Layer (SSL) communication for the Velocity Web Service.
- If you chose the option to install only the Velocity Web Service on this computer, then you can choose whether to create a
  Website bundle for installing the Web site on a different computer than your Velocity Server.

After you click the **Next** button, the following screen appears:

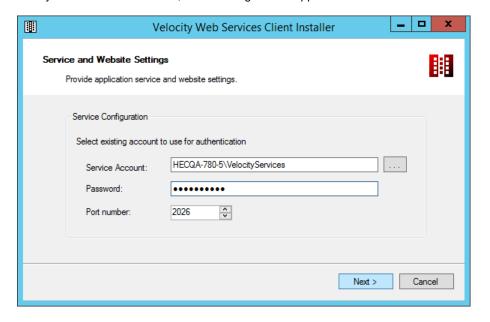

- 3. On this Service and Website Settings screen:
  - A. In the **Service Account** field, verify or change the user account (by default in the Velocity Services group) that the underlying service for the Velocity Web Services Client will use to log on to Velocity.
  - B. In the **Password** field, enter the password that the specified Service Account will use to log on to Velocity. . (Enter the same password that was used on the **Application Network and Security** page when Velocity was installed.)
  - C. In the **Port number** field, enter the network port number that will be used for communication between Velocity and the Velocity Web Services Client.
  - D. Click Next.

An **Application Installation** screen displays progress information while the Velocity Web Services Client is being installed. For example:

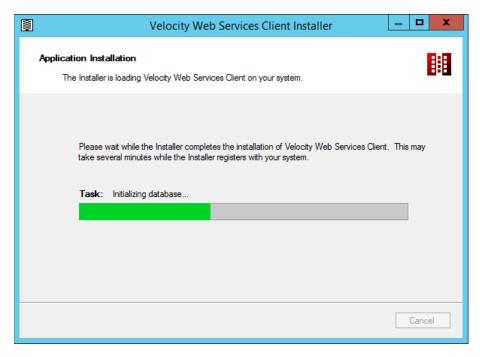

4. If you are updating an existing installation of the Velocity Web Services Client (instead of performing a new installation), then when the following dialog appears, choose whether or not you need the Velocity Web Service use the secured HTTPS protocol when communicating with some other software components.

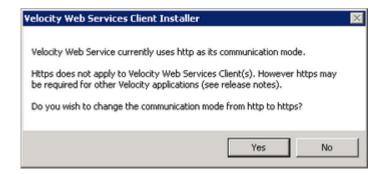

After the Velocity Web Services Client has finished installing, ensure that:

- the Velocity Web Service is running
- if you want to use a network port other than the default of 80, you must configure the network port used by the default IIS Web site to communicate with the Velocity Web Services Client
- the network port used by the default IIS Web site is allowed through your firewalls

### Ensuring that the Velocity Web Service is Running

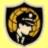

**Role Permissions:** To check the status of the Velocity Web Service, you must have the following Role Permission: **Application Permissions ► Service Control Manager ► Service Control Manager - Use**.

After you install the Velocity Web Services Client, you should use Velocity's Service Control Manager to verify that the Velocity Web Service is running.

Right-click on the Velocity Service Control Manager icon in the Windows taskbar, and look at the commands on the pop-up menu:

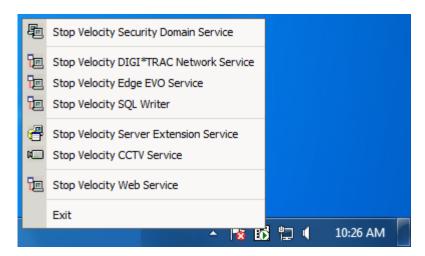

- If you see a command to **Start Velocity Web Service**, click on it.
- If you see a command to Stop Velocity Web Service, the service is already running, and you should click outside the pop-up
  menu to close it.

## Configuring the network port used by the default IIS Web site

The Velocity Web Services Client works like a typical Web page, and connects to Microsoft's IIS using the HTTP protocol. The default network port is 80, which might already be used by some other program.

If you want to use a network port other than the default of 80, you can perform the following steps to configure the network port used by the default IIS Web site to communicate with the Velocity Web Services Client.

- From your Windows Server Start menu (on the computer where IIS and the Velocity Server are installed), select Administrative
  Tools ► Internet Information Services (IIS) Manager.
- 2. In the Connections pane of the Internet Information Services (IIS) Manager window, expand the computer name, expand Sites, and then click on Default Web Site.
- 3. In the Actions pane (under Edit Site), click on Bindings.
- 4. In the resulting Site Bindings dialog, click the http entry, and then click on Edit.
- 5. In the resulting Edit Site Bindings dialog, enter the desired value (such as 8080) for the Port, and click OK.
- 6. Close the Site Bindings dialog.
- 7. In the Actions pane of the Internet Information Services (IIS) Manager window (under Manage Web Site), click Stop, and then click Start.

### Ensuring that the Network Port used by the Default IIS Web Site is Allowed Through Your Firewalls

Because the Velocity Web Services Client communicates across a shared network (instead of a dedicated physical security network), you will have to work with your network administrator to ensure that the network port used by the default IIS Web site is allowed through your firewalls. Some networks use the software firewall provided with Microsoft Windows, other networks use a software firewall provided by a different vendor (as shown in the following image), and high-security networks include hardware firewalls.

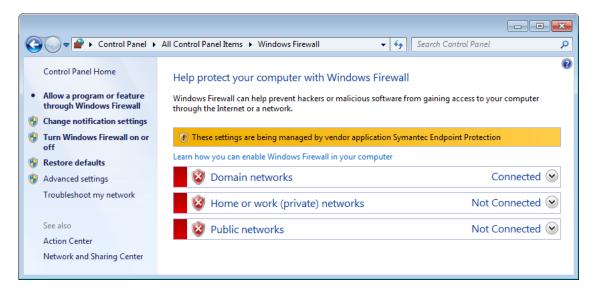

Because the firewalls on a network can vary so much, we cannot provide a detailed procedure for your specific network. But the following example for the Windows 7 Firewall should help illustrate the general process.

1. Open the Windows 7 Control Panel, and click on the Windows Firewall link.

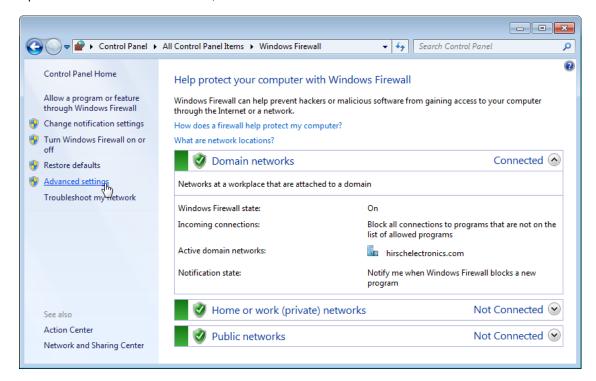

2. Click on the Advanced settings link (in the left column).

3. In the resulting **Windows Firewall with Advanced Security** window, click on **Inbound Rules** (in the left pane), and then click on **New Rule...** in the Actions pane.

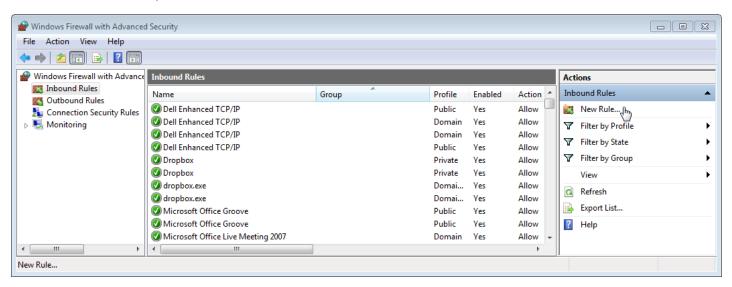

4. On the Rule Type page of the resulting New Inbound Rule Wizard, select the Port option, and then click Next.

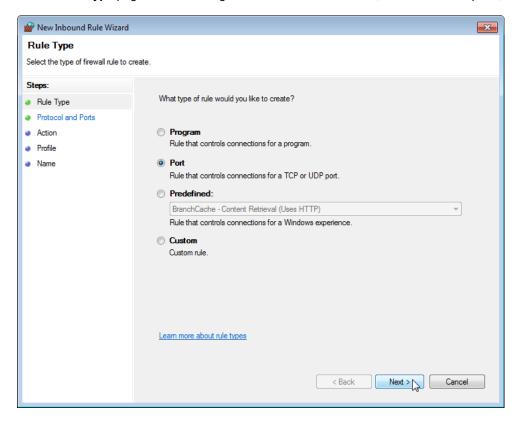

5. On the **Protocol and Ports** page, select the **TCP** option, select the **Specific local ports** option and enter the desired value (such as 8080), and then click **Next**.

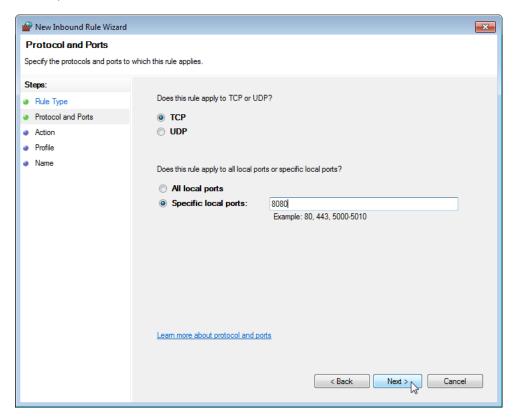

6. On the Action page, click Next to accept the defaults.

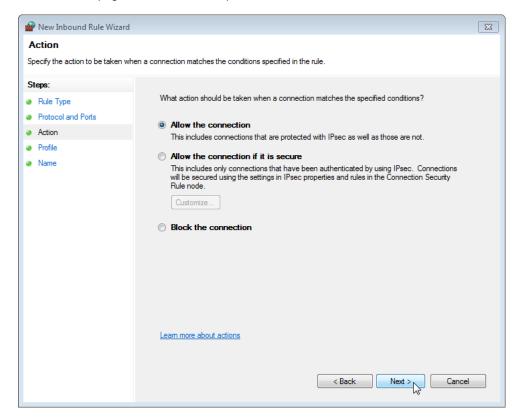

7. On the Profile page, click Next to accept the defaults.

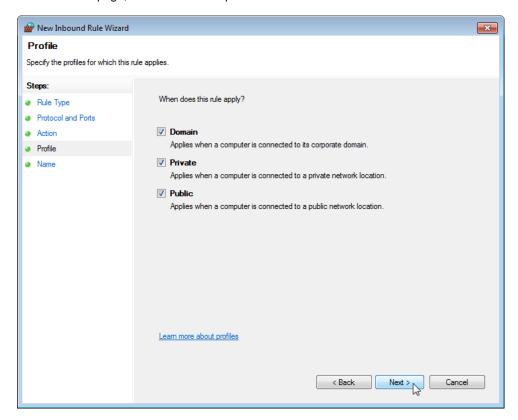

8. On the **Name** page, enter the required **Name**, optionally enter a **Description**, and click **Finish**.

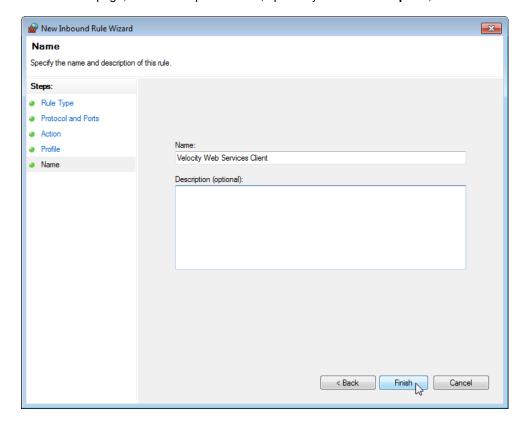

# **Quick Tour of the Velocity Web Services Client**

This section provides a high-level quick tour of the functionality available in the Velocity Web Services Client.

## Logging In to the Velocity Web Services Client

The Login page is used to log in to this client. Enter the username and password of an existing Velocity operator, and click the **Login** button. If either the username or the password is incorrect, the following error message is displayed:

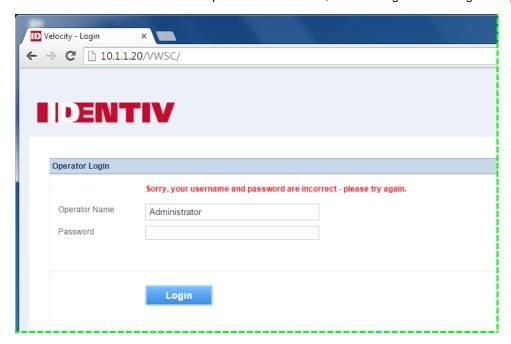

## Commands on the Operator drop-down menu

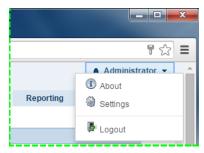

After you successfully log in to the Velocity Web Services Client, there is an Operator drop-down menu (in the upper right corner) that includes commands to:

· display an About dialog which shows version information for Velocity and the Velocity Web Services Client

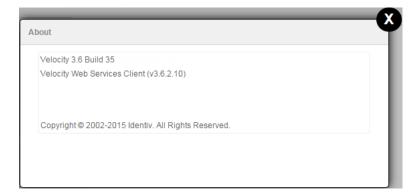

• open the **Settings** page where you can specify some options for the Velocity Web Services Client (including the "Landing Page" which is the default page displayed after you log in)

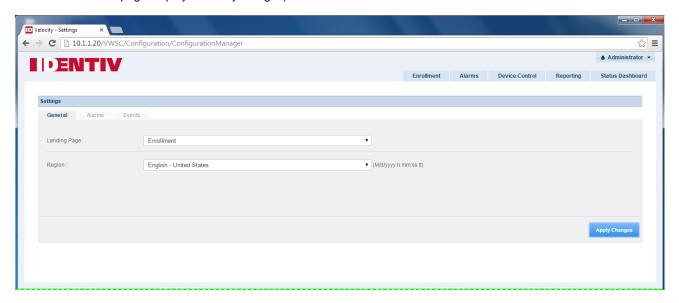

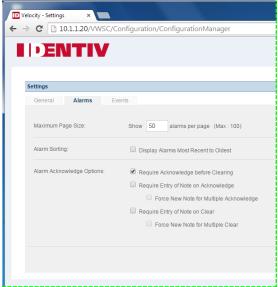

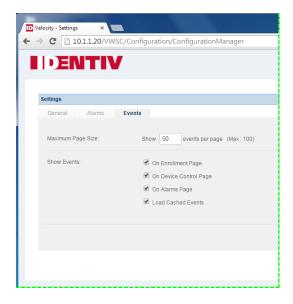

logout from your current session (and return to the Login page)

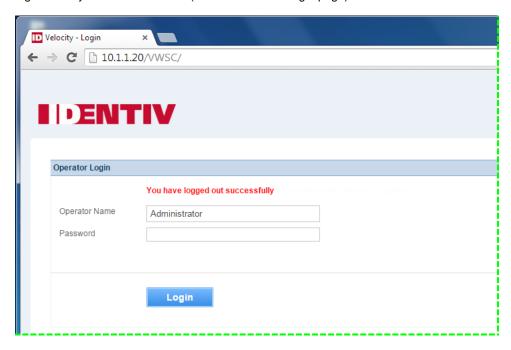

## **Enrollment page**

The Enrollment page of the Velocity Web Services Client provides the most important functionality of Velocity's Enrollment Manager.

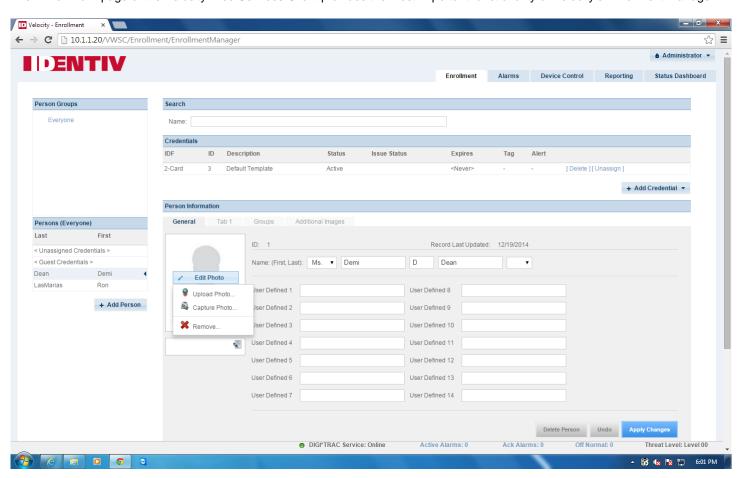

By default, this page also includes an Events pane which provides the most important functionality of Velocity's Event Viewer. (You can remove the Events pane by unchecking the **Show Events On Enrollment Page** option on the Events tab of the Settings page.)

#### Alarms page

The **Alarms** page of the Velocity Web Services Client provides the most important functionality of Velocity's Alarm Viewer (including any pre-defined Instructions to the operator for a specific type of alarm and Notes entered by the operator to document their response to a specific alarm).

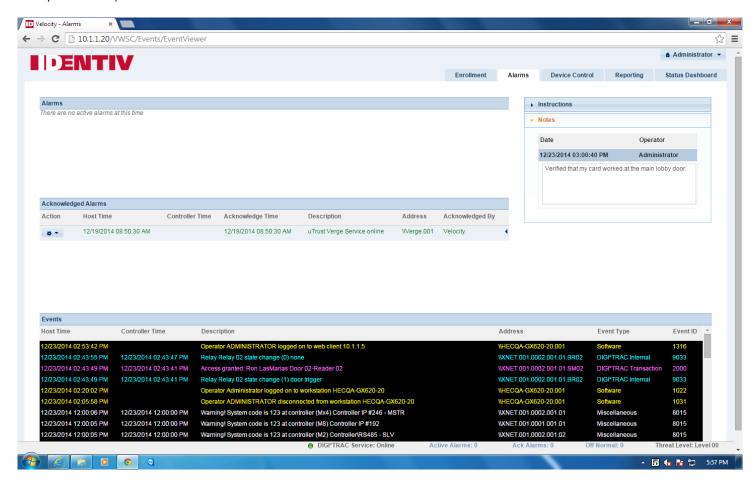

By default, this page also includes an Events pane which provides the most important functionality of Velocity's Event Viewer. (You can remove the Events page by unchecking the **Show Events On Enrollment Page** option on the Events tab of the Settings page.)

### **Device Control page**

The **Device Control** page of the Velocity Web Services Client provides the most important functionality of Velocity's Administration window.

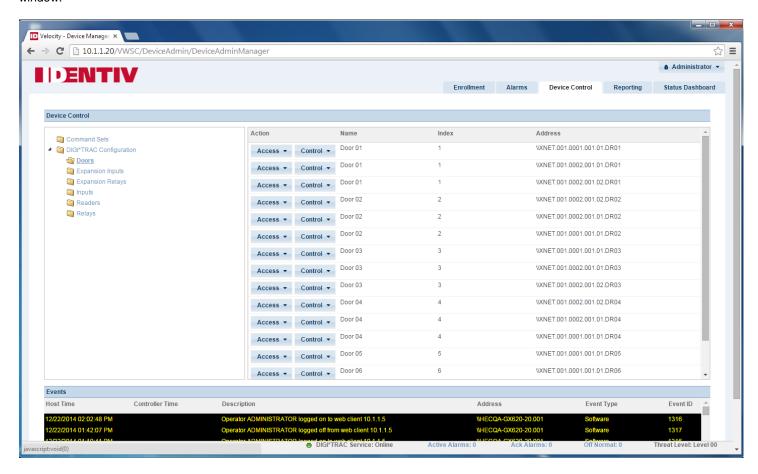

By default, this page also includes an Events pane which provides the most important functionality of Velocity's Event Viewer. (You can remove the Events page by unchecking the **Show Events On Enrollment Page** option on the Events tab of the Settings page.)

### Reporting page

The Reporting page of the Velocity Web Services Client provides the most important functionality of Velocity's Report Manager.

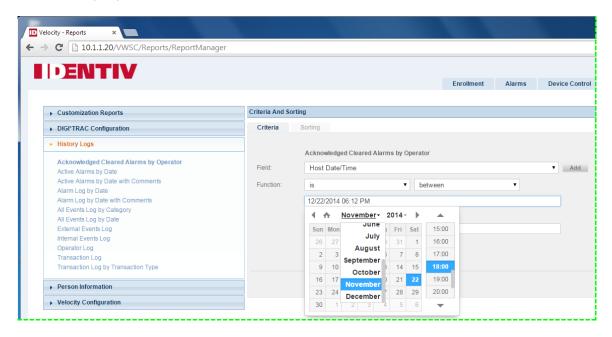

After you click **Generate Report**, a progress indicator is displayed until the request has completed. If the report fails for some reason, an error message is displayed. If the report succeeds, a Report Generated dialog with an **Open Report** button is displayed. When you click that button, the resulting .PDF file is opened in a new tab of the current browser window.

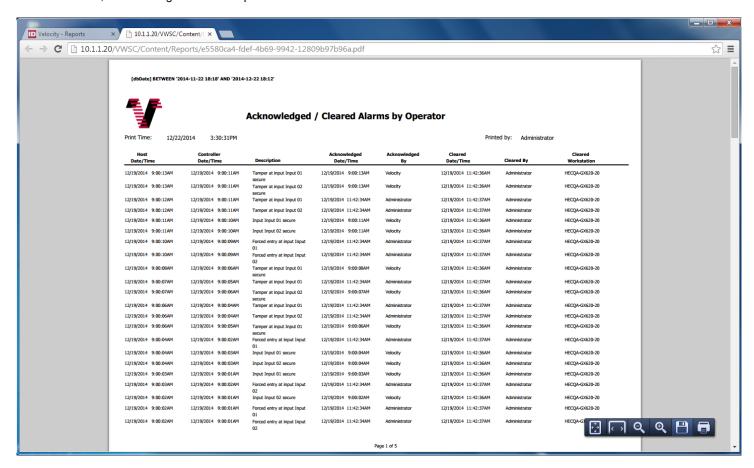

### Status Dashboard page

The Status Dashboard page of the Velocity Web Services Client displays information about:

- the summary status of your People and Credentials
- the access that was granted or denied today
- the Live Events
- the Queued Downloads to your controllers

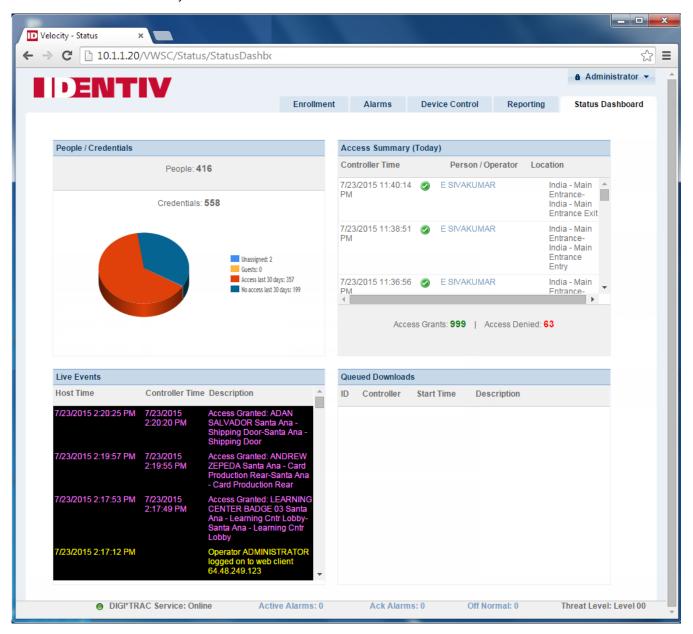

#### **Status Bar**

The status bar at the bottom of the Velocity Web Services Client shows some status information about your Velocity system, including alarms and the threat level.

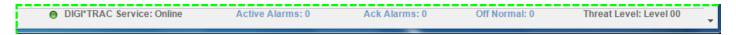

The items shown in blue are hyperlinks. If you click on the **Active Alarms** link or the **Ack Alarms** link, the Alarms page is displayed. If you click on the **Off Normal** link, the Off Normal Points dialog is displayed.

#### **Pull-Out Menus for Narrow Browser Windows**

When your Web browser window is too narrow to display all the information on certain pages of the Velocity Web Services Client, the smaller pane is moved to a pull-out menu on either the left or the right side. For example, on the Alarms page, the Instructions and Notes can move to a pull-out menu on the right side. On the Enrollment page, the Person Groups and the Persons list can move to a pull-out menu on the left side:

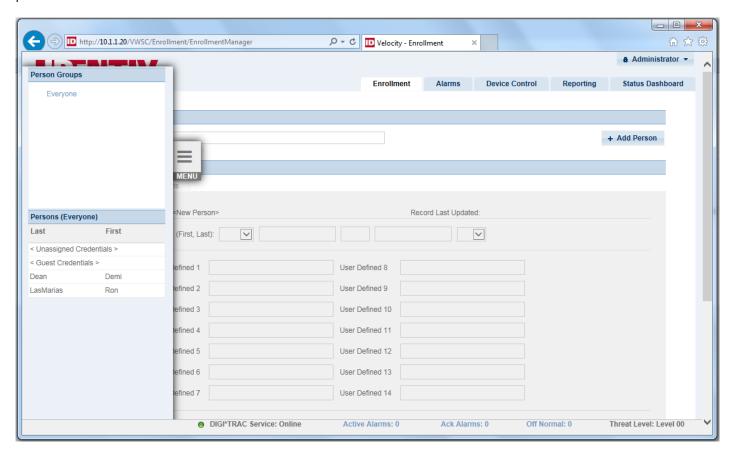

## **New Features and Enhancements**

There is only one new feature in this 3.6.7.527 release (relative to the 3.6.6.515 release).

### VELWC-318: New actions were added to the Device Control page for a Controller, Port, and XBox.

Several new actions were added to the Device Control page. For a Controller, the following actions were added:

- Enable / Disable
- Download Configuration
- Download Credentials
- Download Date/Time
- Download Forgive Users

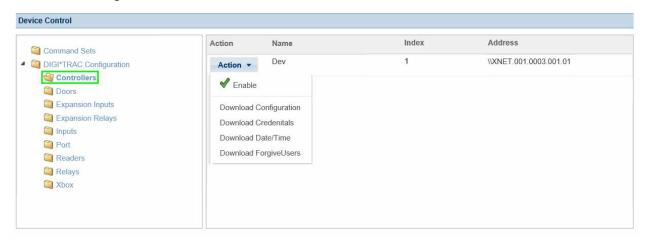

For a Port, the following actions were added:

- Enable / Disable
- Reset encryption

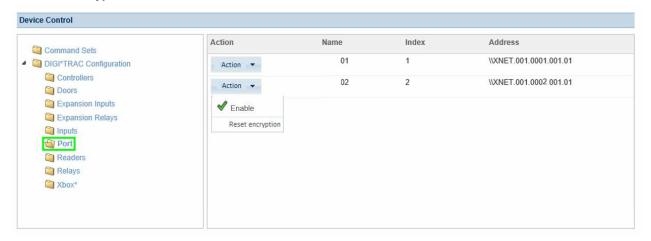

For an **XBox**, the following actions were added:

• Enable / Disable

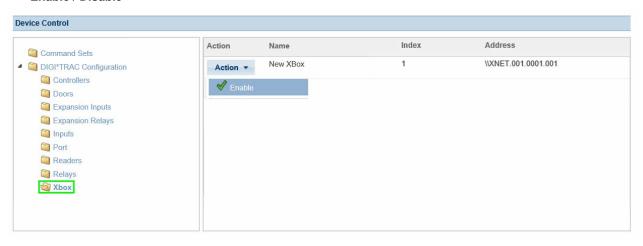

# **Bug Fixes**

The following table shows the bug fixes in this 3.6.7.527 release (relative to the 3.6.6.515 release).

| Reference ID | Summary                                                                                                    | Description                                                                                                    |
|--------------|----------------------------------------------------------------------------------------------------|----------------------------------------------------------------------------------------------------|
| VELWC-192    | "Restrict event using role" (a.k.a. routing) was not working                                                                                                   | When the "Restrict alarms and events using Velocity Roles" option (on the Advanced page of the Velocity Settings dialog) was checked, it was not working in the Velocity Web Services Client, so operators could see events from all controllers.  This issue has been fixed.                                                                                                    |
| VELWC-270    | Velocity Web Services was not being deleted as part of the VWSC uninstall on Velocity 3.5 SP2.1, which could cause problems if you later install Velocity 3.6. | Previously, if you uninstalled the Velocity Web Services Client from a Velocity 3.5 SP2.1 system (or completely uninstall Velocity), the Velocity Web Services service was not deleted. This could cause problems if you later installed Velocity 3.6 on that computer.  The workaround was that after uninstalling the Velocity Web Services Client on Velocity 3.5 SP2.1, you must:  1. Log on to Windows with a user account that has local Administrator privilege.  2. Open a command prompt and run the following command:  SC delete "VWSX"  3. Open the Windows Service Manager and check whether the Velocity Web Services service is still listed. If it is, reboot the computer.  This issue has been fixed. |
| VELWC-328    | The copyright years were different for the VWSC and the Windows-based Velocity Client                                                                          | The copyright years shown in the <b>About</b> dialogs of the Velocity Web Services Client and the traditional Windows-based Velocity Client were different.  This issue has been fixed.                                                                                                    |

# **Known Issues**

| Reference ID | Summary                                                                                                    | Description                                                                                                    |
|--------------|----------------------------------------------------------------------------------------------------|----------------------------------------------------------------------------------------------------|
| VELWC-79     | Status of an IDF 0 (Badge Only) credential is different in the VWSC versus the traditional Velocity Client       | When a credential is set to IDF 0 (Badge Only), there are some differences in the status displayed in the Velocity Web Services Client versus the traditional Windows-based Velocity Client.  There is no workaround for this issue.                                                                                                    |
| VELWC-139    | Report generated in the VWSC by a non-Admin operator has a "Printed by:" value of VELOCITYSERVICES               | When a non-Admin operator generates a report in the Velocity Web Services Client, the "Printed by:" value is VELOCITYSERVICES.  The workaround is to generate the report in the traditional Windows-based Velocity Client, which does display the correct operator name.                                                                                                    |
| VELWC-204    | Version 11 of Internet Explorer<br>(or a different browser) is<br>required to create a person or a<br>credential | If you try to use version 8 (or earlier) of Microsoft's Internet Explorer with the Velocity Web Services Client, you cannot create a person or a credential. To use Internet Explorer, you must upgrade it to version 11 (or later).  Alternatively, you can use a different browser such as Google's Chrome (version 39.0 or later).                                        |
| VELWC-231    | The Date/Time format is not consistent across the VWSC                                                           | In the Velocity Web Services Client, a Date/Time is not displayed in a consistent format. It is displayed differently in:  • the activation and expiration fields of a credential  • the date/time fields of a report's selection Criteria  There is no workaround for this issue.                                                                                           |
| VELWC-236    | Expire on UDF date option is not disabled if there are no UDFs with the type of Date.                            | When you set the expiration date for a credential using the Velocity Web Services Client, the <b>Expire on UDF date</b> option (on the Set Expiration Date dialog) is not disabled if there are no User-Defined Fields with the type of Date.  There is no workaround for this issue.                                                                                        |
| VELWC-295    | When using an unsupported browser, you cannot create a new user                                                  | When using an older browser which is not supported by the VWSC (such as Microsoft's Internet Explorer version 8), you cannot create a new user on the <b>Enrollment</b> page.  The workaround is to use a supported browser, such as Google's Chrome (version 39.0 or later), Microsoft's Internet Explorer (version 11 or later), or Apple's Safari (version 6.2 or later). |